## **Split billing – how to set up**

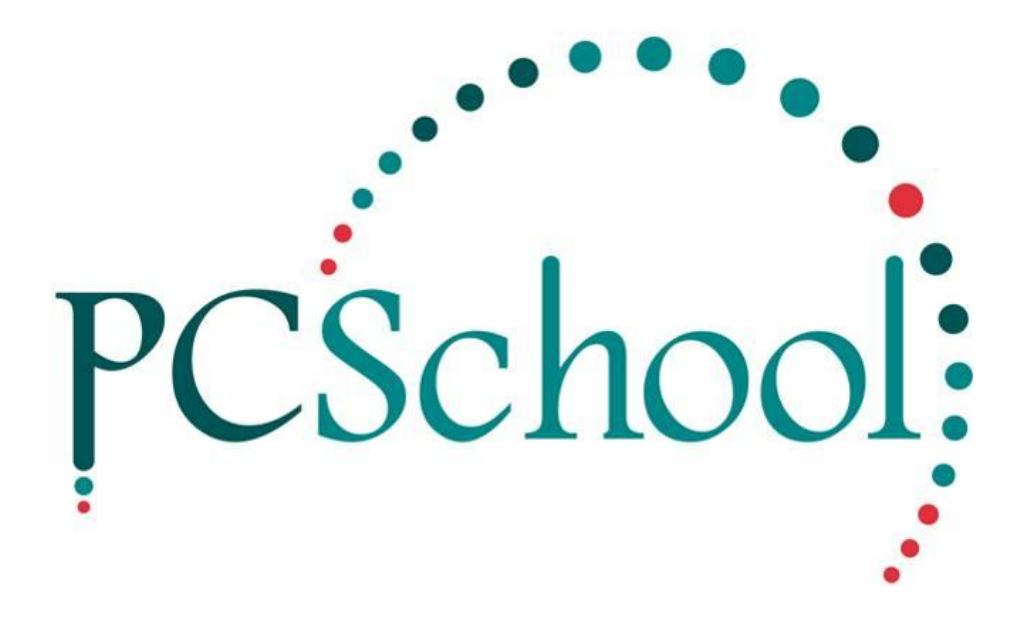

# **Table of Contents**

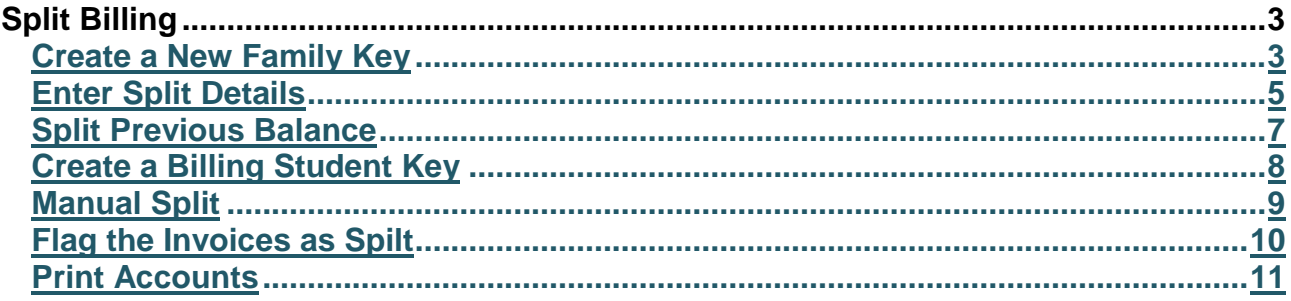

## <span id="page-2-0"></span>**Split Billing**

Split Billing is used where more than one party contributes to the payment of the family account.

The primary Caregiver of a student may pay a fixed % of the account and a second Caregiver can also pays a fixed %.

You can only have one split for each Student but you can have a line for Debtors and a line for Sundries. Multiple lines for Debtors or Sundries for the same Student will not work.

Split Billing is used to split off various charges to different Payee's for example;

- With a separated family the charges for students can be split between parents
- Other parties such as grandparents

Different types of charges can be split off for example;

- Fee's to Trust funds and Estates
- Disbursements to parents and caregivers

The split must be created prior to Billing.

#### <span id="page-2-1"></span>**Create a New Family Key**

**Path:** Debtors Module → Debtors → Student View or **Path:** Scholastic Module  $\rightarrow$  Administration  $\rightarrow$  Student View

To 'split' the billing between two accounts such as Mum and Dad you need to create the second account or Family Key through Student View. Simply create a new Family Key with no student attached (leave the Student Key field blank), the Student Key is created when the Accounts are run.

This can be done in either the Scholastic Module or the Debtors Modules.

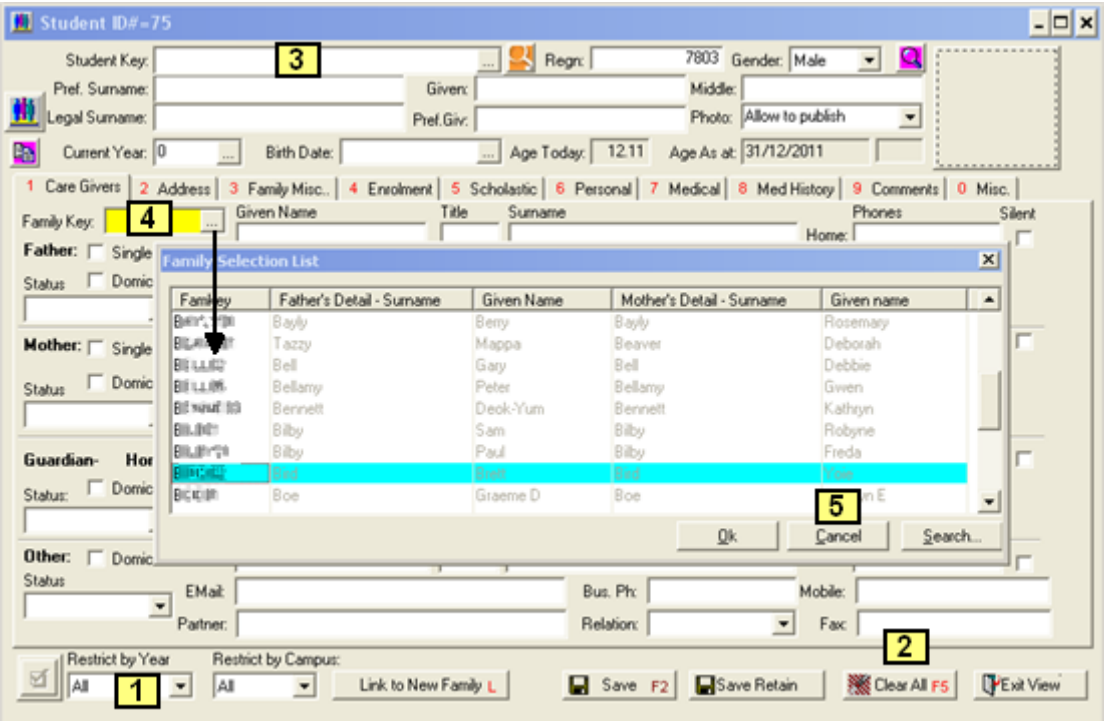

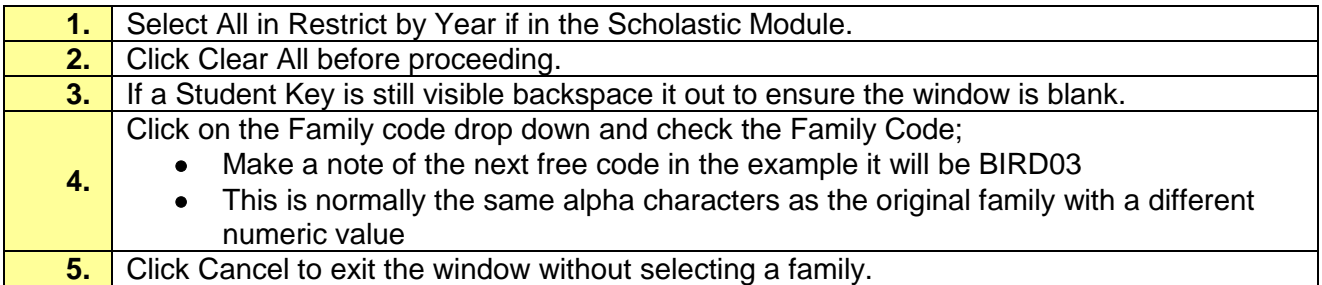

Once you have determined what the new Family Key will be and the screen is clear enter the Family code you noted down.

It is not necessary to enter Student details at this stage, but if you wish to create the Student Key read the section on Split Previous Balance.

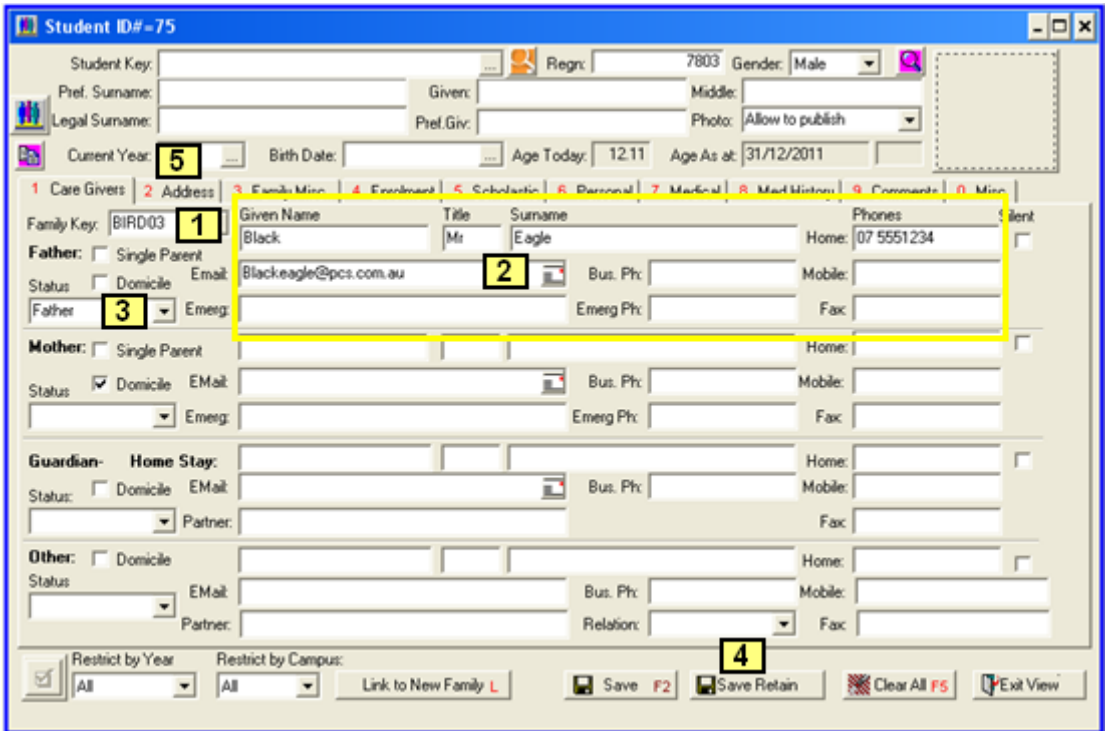

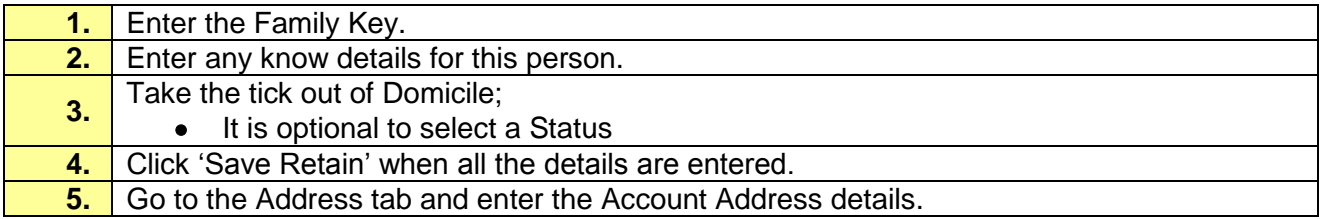

#### <span id="page-4-0"></span>**Enter Split Details**

**Path:** Debtors Module → Debtors → Account Master File Information

Once you have created the new Family Key you need to enter the Split Billing information into the Split Bill tab in the Account Master File of the original Family Key.

In the split billing tab that we tell the system which students will have what fees split, the cost centres to be used, the family the fees will be split to and the percentage of the fees for the split.

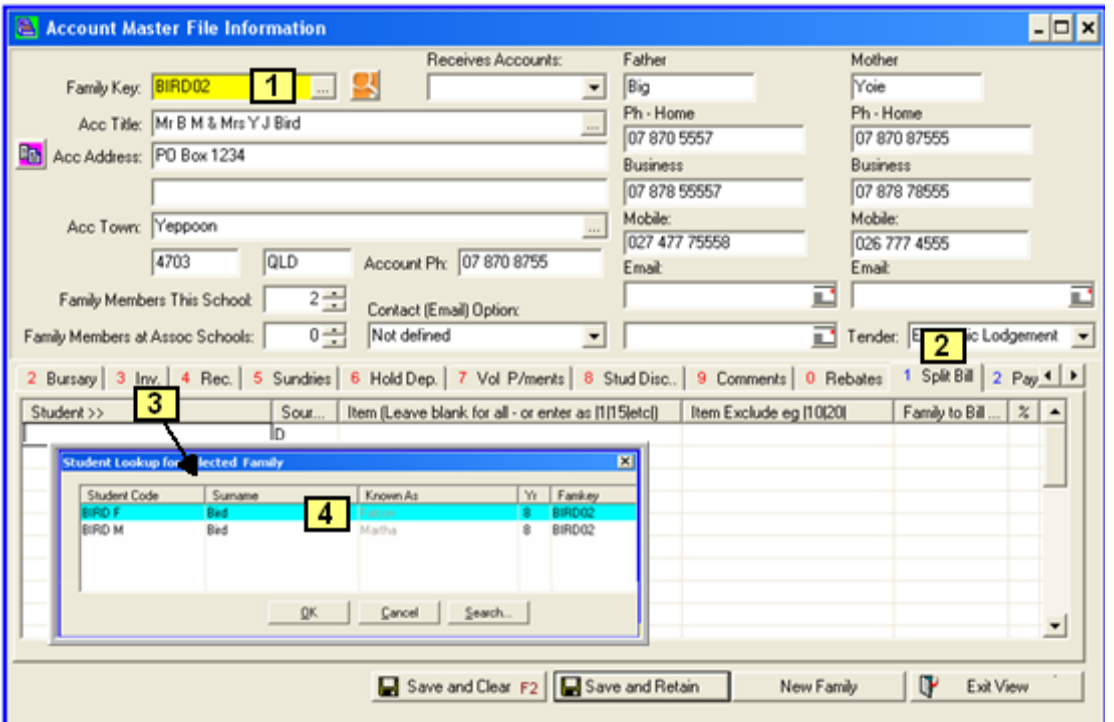

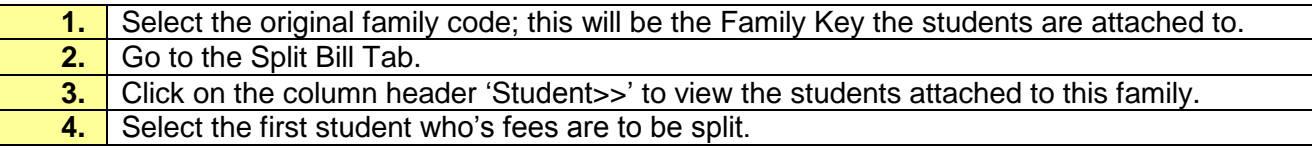

When splitting the accounts you have the option to split all invoices or to split only specific cost centres. This allows you to create split bills where, for example, each parent may pay 50% of the fees or dad may pay 100% of the tuition fee while mum pays the remaining levies.

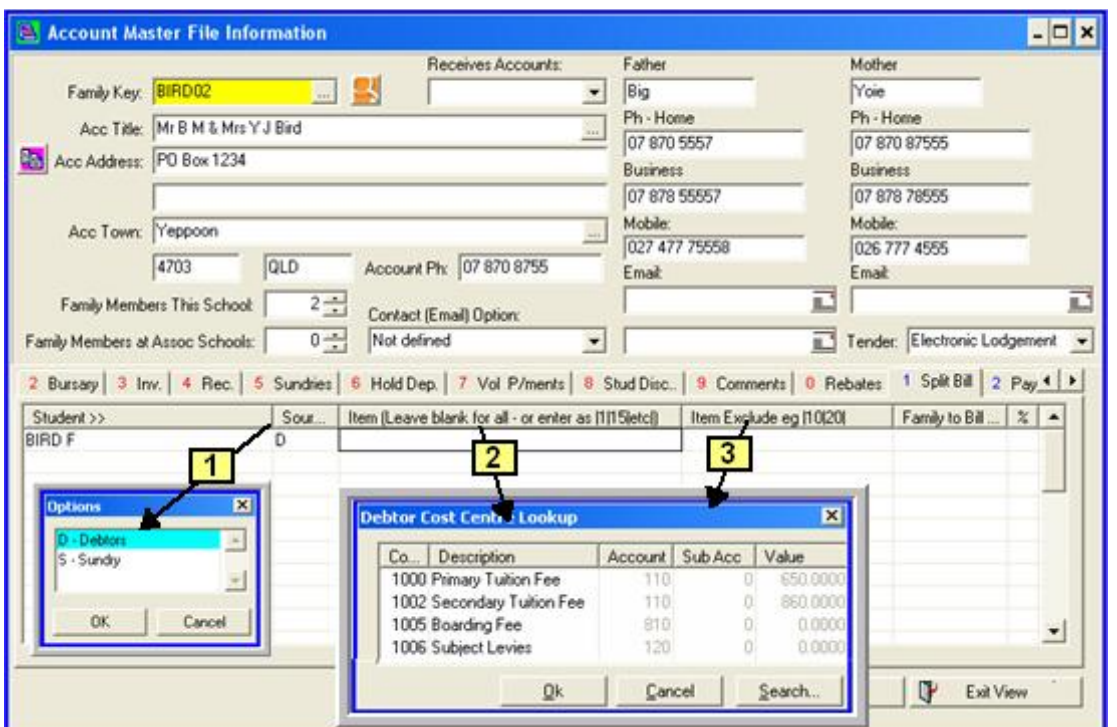

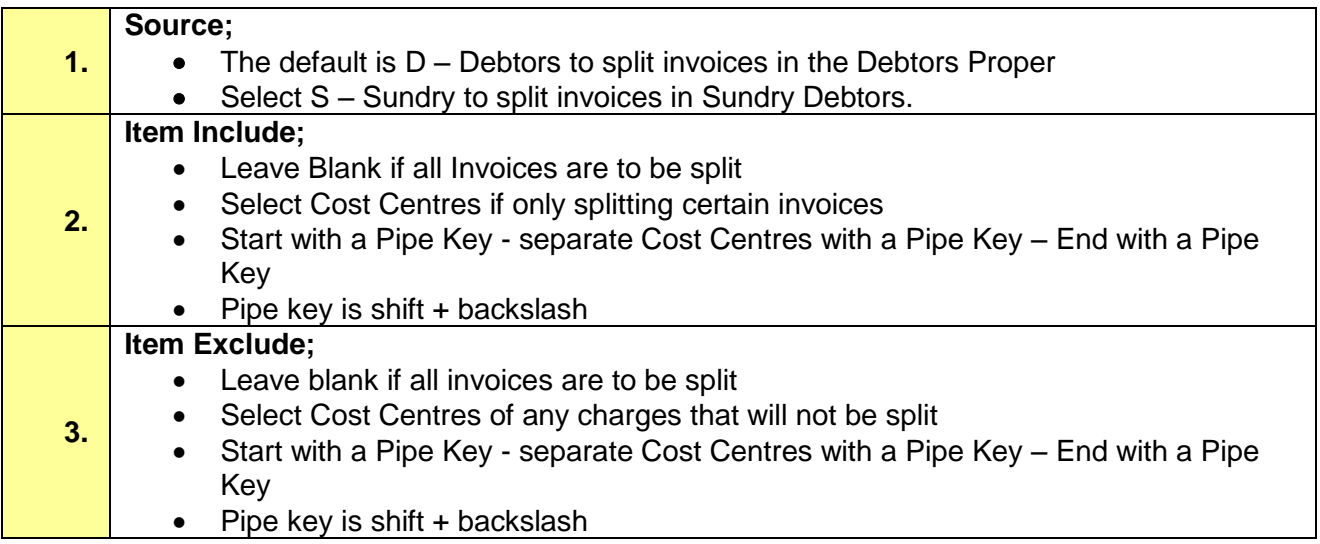

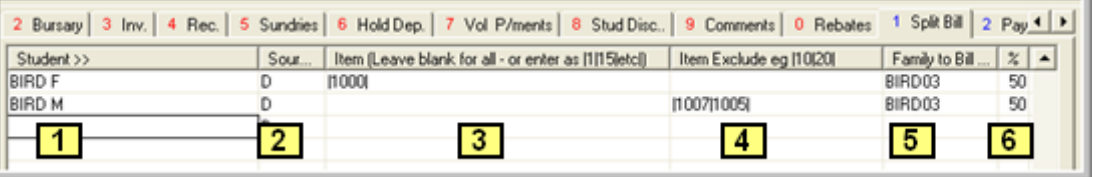

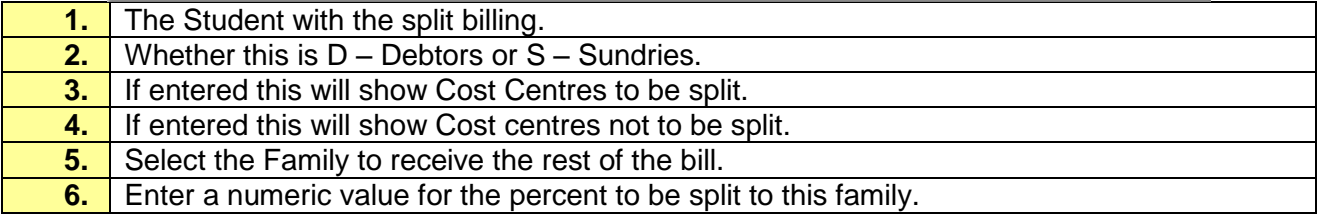

-

Once set up, any billing in the current Debtor Period and any future billing charges will be split as dictated by the entries in the split billing tab.

Invoices will not 'split' until the billing batch is finalised and the Accounts have been printed. When printing for the first time select No to the split billing question and check the account are correct. Once this is done print the Accounts again and say yes to the split billing question.

Splitting the bill when printing the Accounts will create a Student Key in the form of;

Original Student Key\New Family Code\ with a Current Year of 99

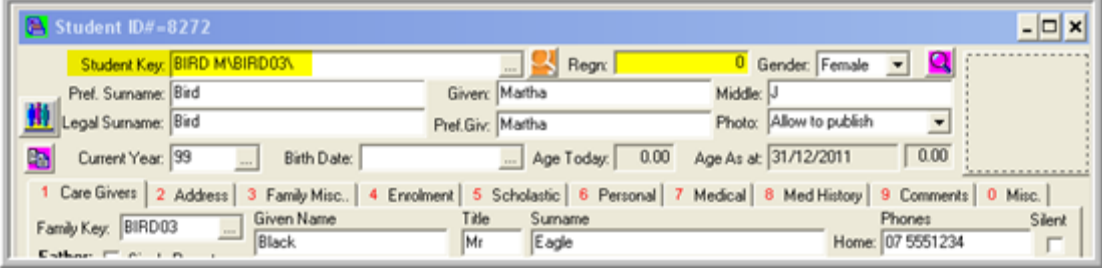

### <span id="page-6-0"></span>**Split Previous Balance**

Only transactions in the Current Debtor Period will be split so any brought forward balances will need to be split manually;

- If the Accounts have been printed for the current period a student will have automatically been created
- If no accounts have been printed for the original Family a Student will need to be created for a manual split

Outstanding balances for both Debtors and Sundries can be viewed in the Account Master File on the General Tab.

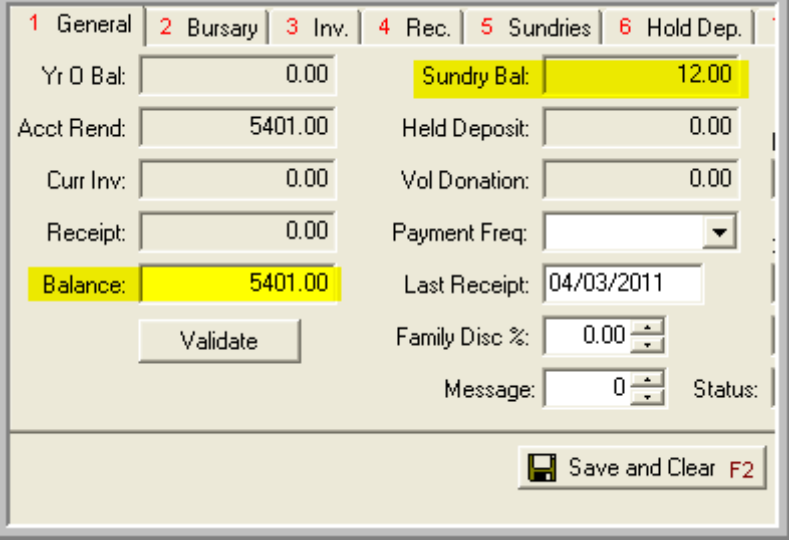

In Debtors invoices are attached to a Student Key, in order to perform a manual split of past invoices you need to have a student attached to the Family Code that you will be transferring the fees to. You can create a billing student for this process.

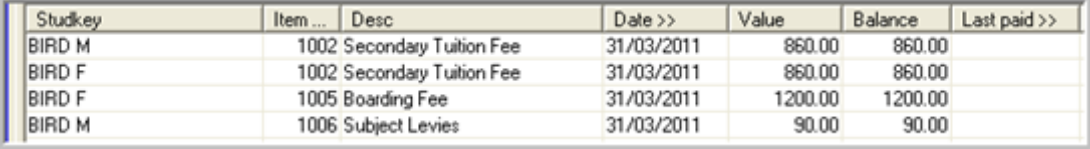

#### <span id="page-7-0"></span>**Create a Billing Student Key**

**Path:** Debtors Module → Debtors → Student View Or **Path:** Scholastic Module → Administration → Student View

Click the Clear All button and backspace any Student Code out before entering the new Student Key.

In order to transfer outstanding balances you must;

- Create a new Student Key
- Attach it to an existing Family Code or create a new Family Code

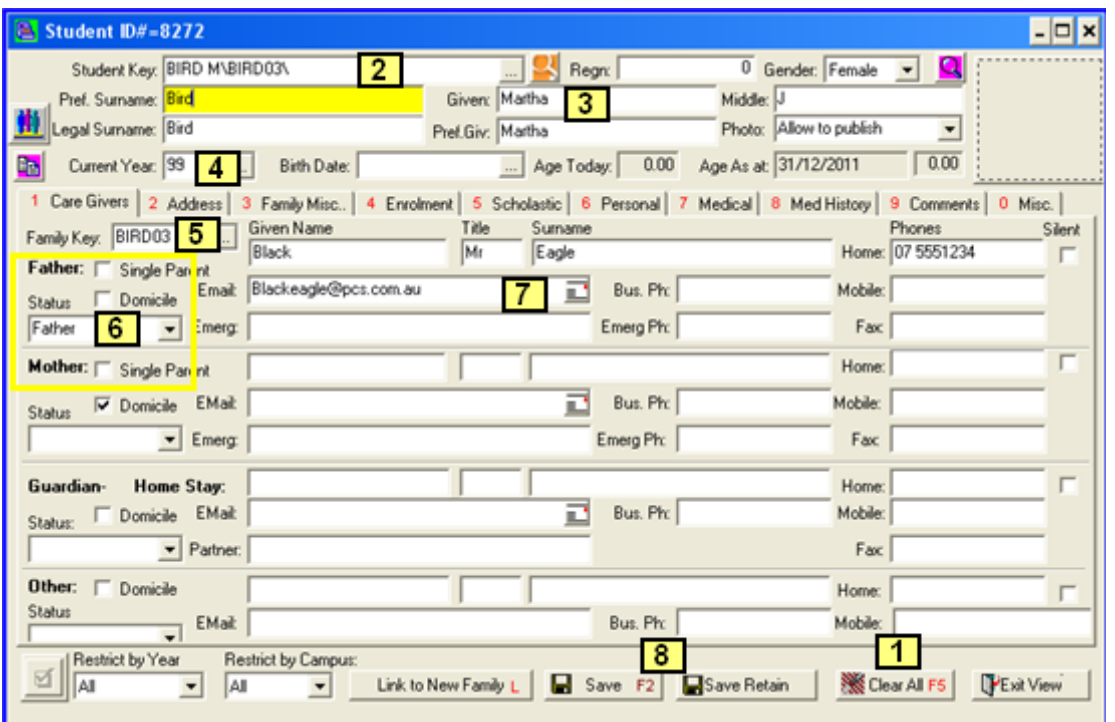

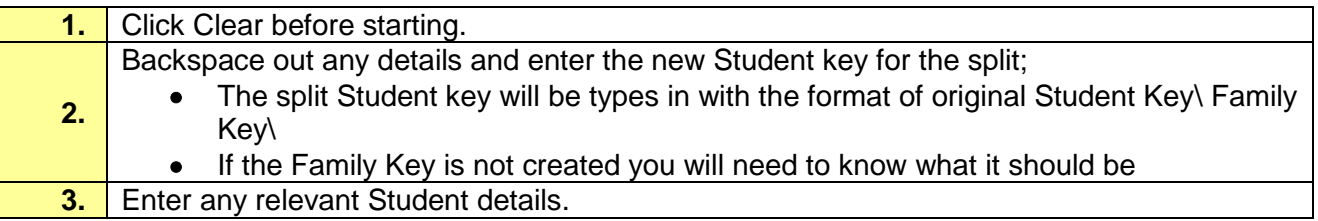

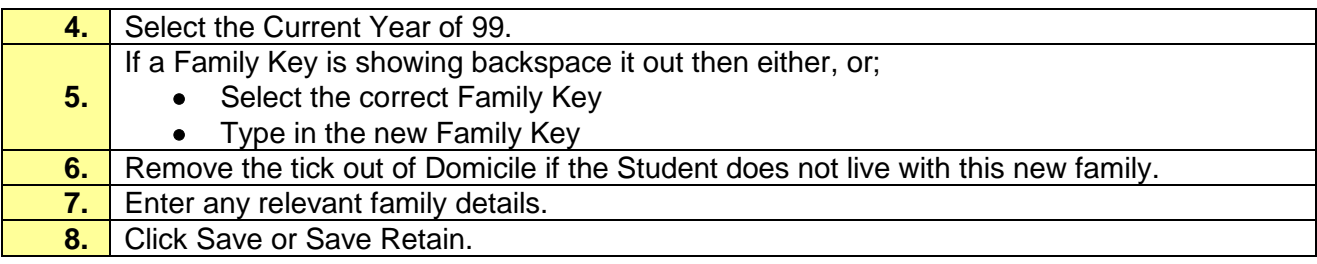

#### <span id="page-8-0"></span>**Manual Split**

#### **Path:** Debtors → Batch Billing View

Once you have created a Billing Student Key for the appropriate family you can now transfer any outstanding balances;

 Balances are transferred by creating a negative invoice against the original Student and a positive invoice against the Billing Student Key.

Create a new Batch for entering the manual split.

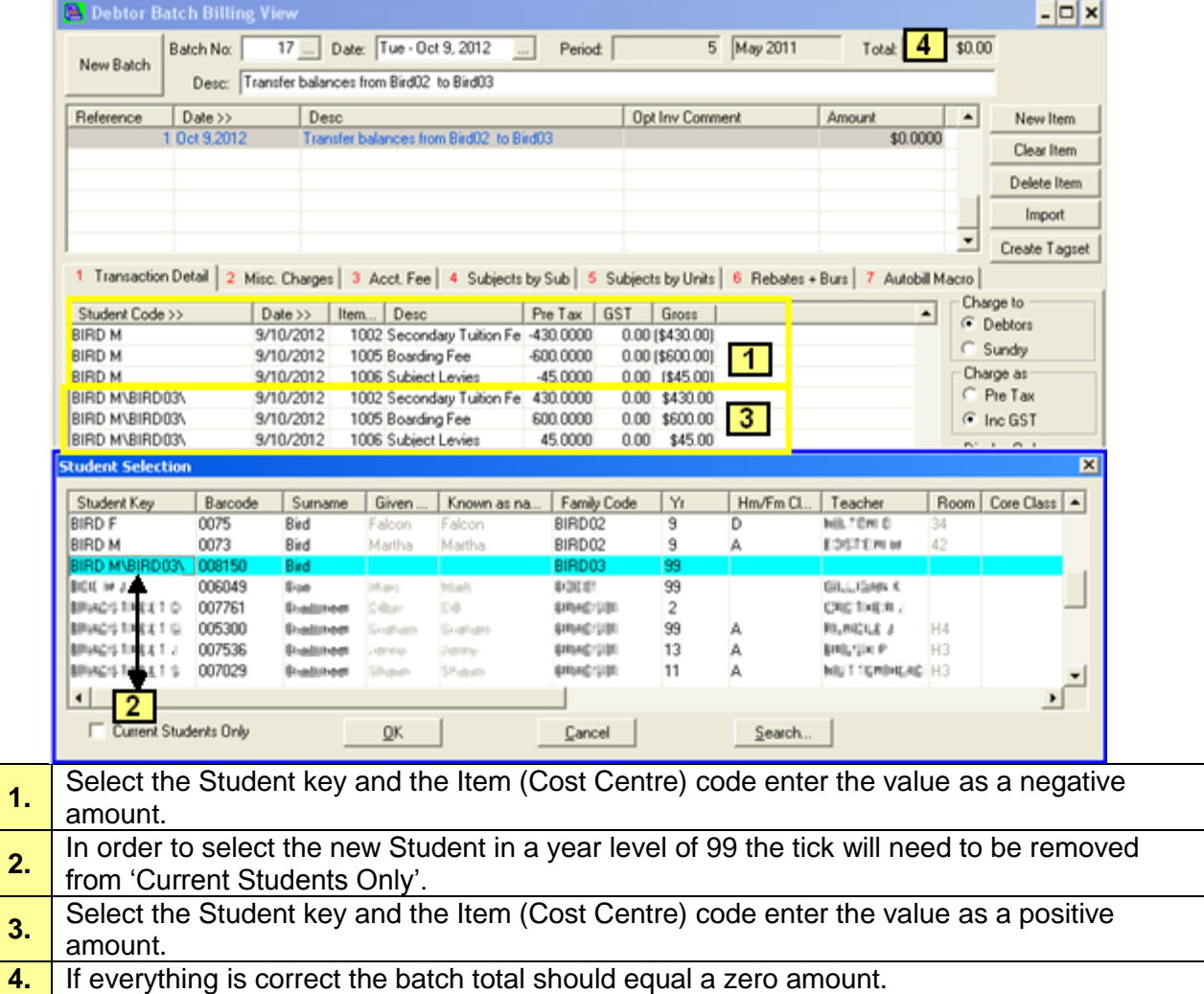

### <span id="page-9-0"></span>**Flag the Invoices as Spilt**

**Path:** Debtors → Invoice View

Finalise the batch but before the Accounts are printed you must flag the Invoices as already split. Any Invoices not ticked will split when the accounts are printed if the split function is selected.

Flag the transactions as Split for all Students in the Batch.

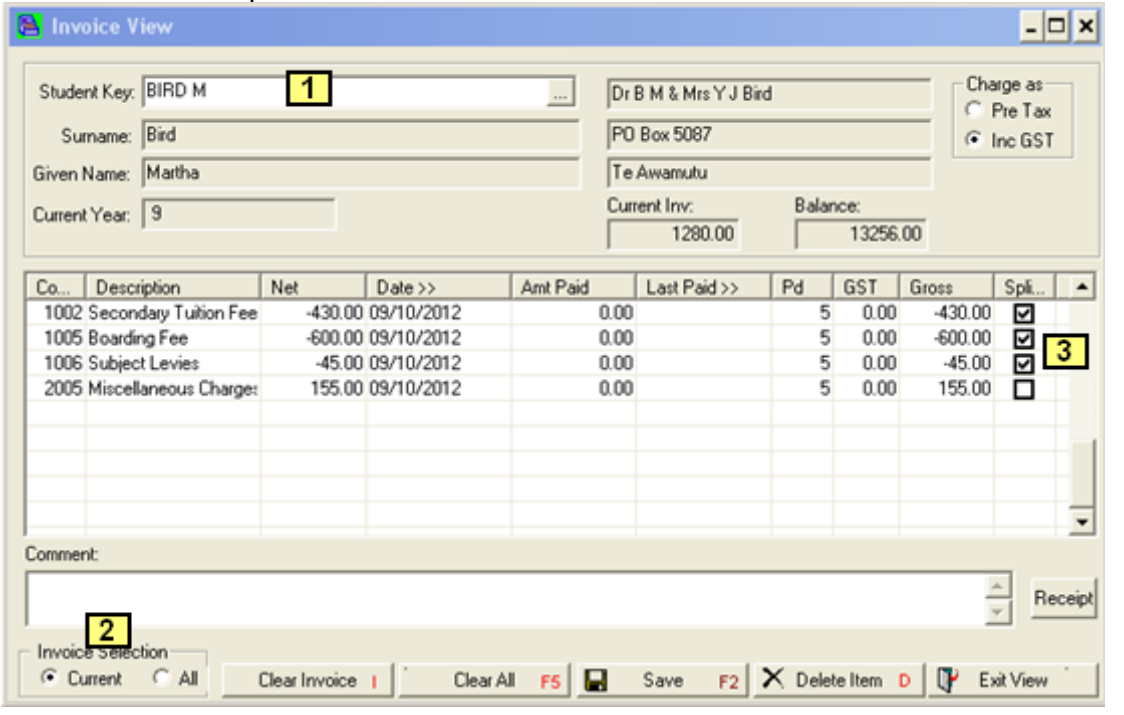

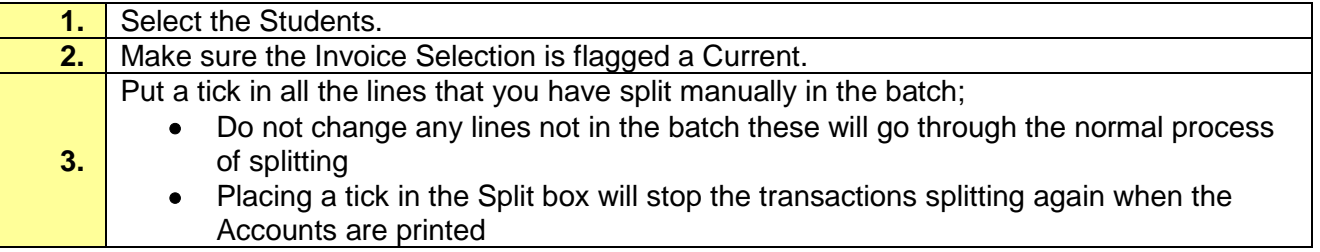

#### <span id="page-10-0"></span>**Print Accounts**

#### **Path:** Debtors → Account Printing

When printing the accounts, if you use split billing, you will be asked to create the split from the finalised billing batches. When you do the first run say No, this will give you a chance to check the accounts are correct.

Once the accounts have been checked, the accounts at this stage will not be split, print the accounts again and answer Yes to the question. This will split the bill and create a separate finalised batch for the split accounts.

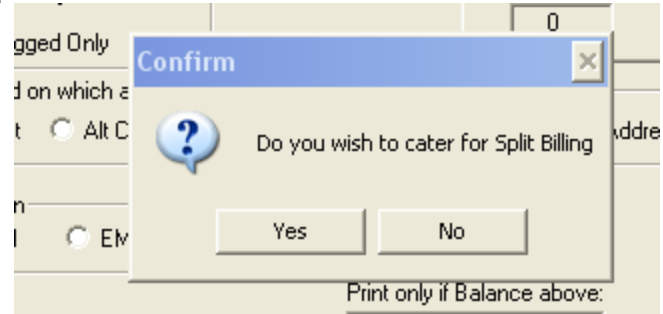

Once this is done you will not be able to unfinalise the batches with the split accounts unless you remove all the ticks from the split in Invoice View, these ticks must be replaced otherwise the accounts can be split again.

Any manually split accounts with the tick in Split in Invoice View will not be split a second time. You will see a negative amount for the split.

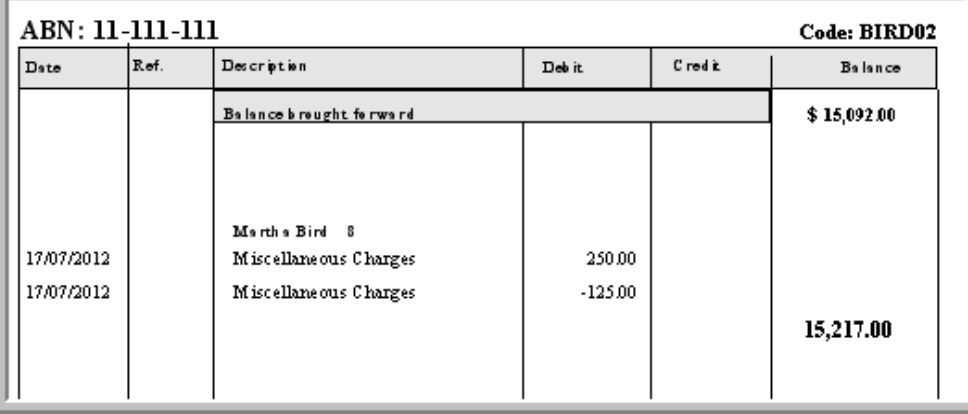

The amount will be charged to the Family you have split it to.

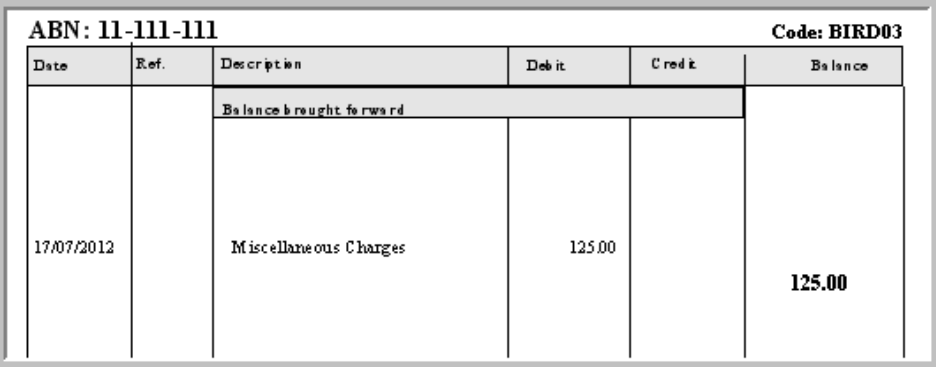